# **USER GUIDE WHAT HAPPENS AFTER MFA REGISTRATION**

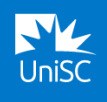

#### **These instructions cover what will happen after you have completed MFA registration.**

Occasionally, you'll be prompted to pass an MFA verification request when accessing some UniSC systems. [A video is available here.](https://www.youtube.com/watch?v=Wc8rmzD2QTI)

**STEP 1 –** Log into a UniSC system.

**STEP 2 –** Pass an MFA verification request.

## **STEP 1 – LOG INTO A UNISC SYSTEM.**

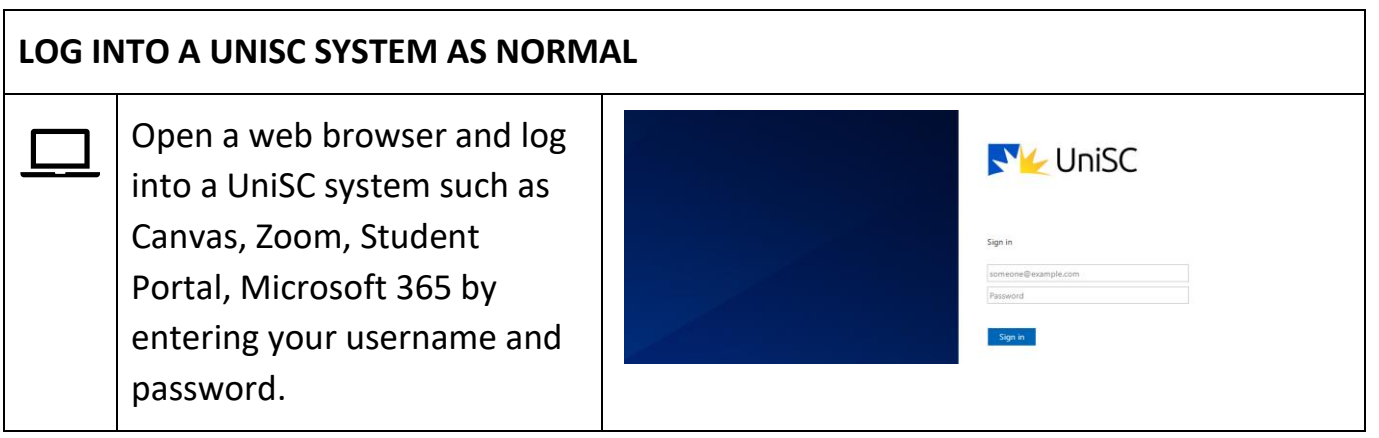

## **STEP 2 – PASS AN MFA VERIFICATION REQUEST**

#### **PASS AN MFA VERIFICATION REQUEST**

After you have entered your login details, an 'Approve sign-in request' page will appear with a two-digit code.

Make note of this code.

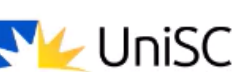

sue1@usc.edu.au

## Approve sign-in request

Open your Authenticator app, and enter the number shown to sign in.

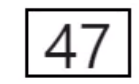

No numbers in your app? Make sure to upgrade to the latest version.

I can't use my Microsoft Authenticator app right now

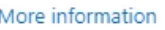

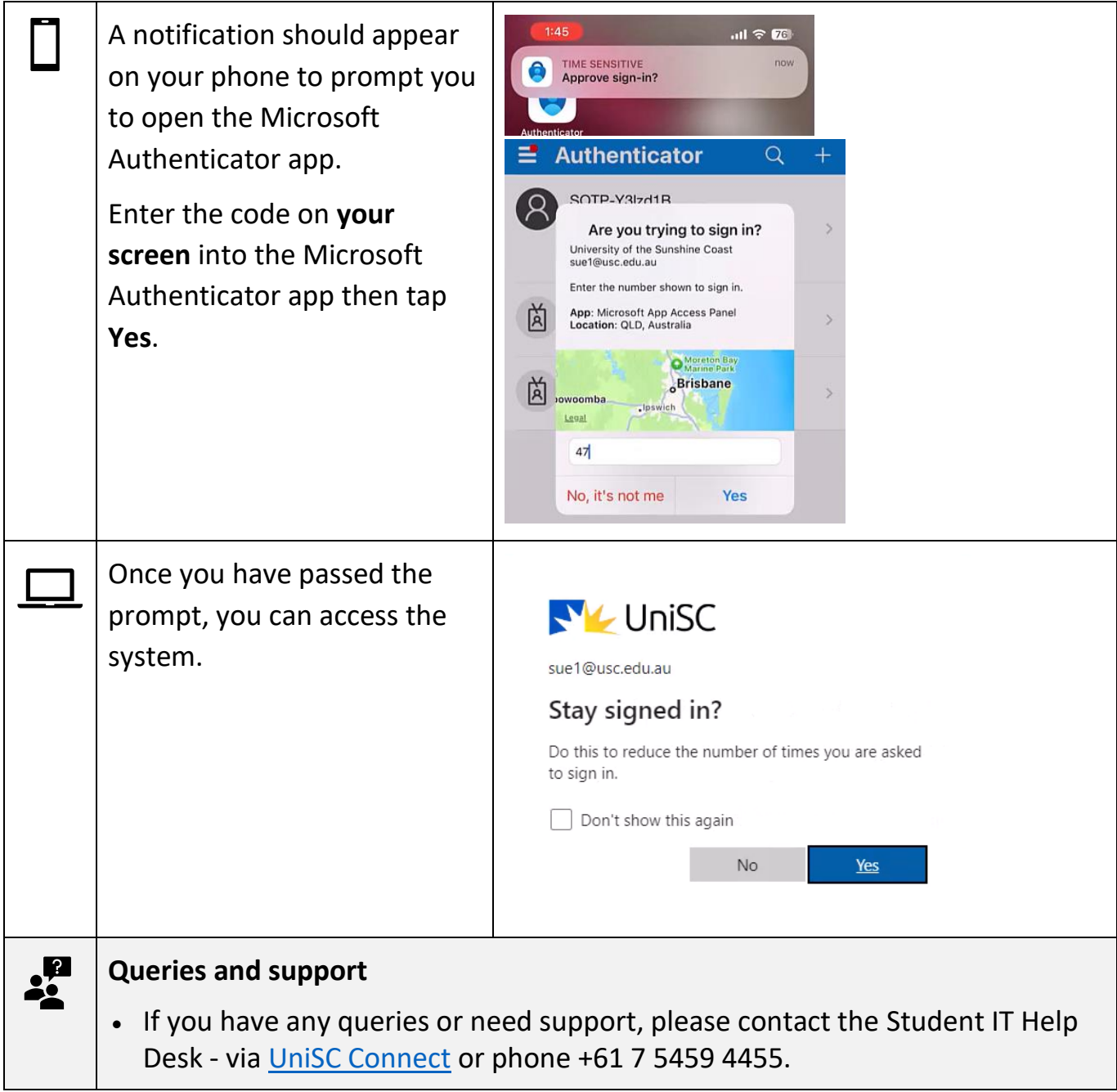